# CHANGING THE STUDENT'S RECORD FROM A DOUBLE MAJOR (PROGRAM) TO A SINGLE MAJOR (PROGRAM)

# TABLE OF CONTENTS

| Revision History                                                         |
|--------------------------------------------------------------------------|
| Introduction and Purpose2                                                |
| Related Policies, Regulations, Guiding Principles, and Common Practices2 |
| Impacted Departments, Units, Programs, and Centers 2                     |
| Before You Begin                                                         |
| Pages                                                                    |
| Procedures - SGASTDN                                                     |
| Steps                                                                    |
| Procedures - SFAREGS                                                     |
| Steps                                                                    |
| Final Quiz                                                               |

# **REVISION HISTORY**

| Version | Date       | Name             | Description |
|---------|------------|------------------|-------------|
|         | 08/31/2018 | Stacey Marsalisi | Banner 9    |
|         |            |                  |             |
|         |            |                  |             |
|         |            |                  |             |

# INTRODUCTION AND PURPOSE

Removing a major (program) from a student who is a double major (program) in SFAREGS and SGASTDN.

## RELATED POLICIES, REGULATIONS, GUIDING PRINCIPLES, AND COMMON PRACTICES

- 1. Students may transfer from one program to another, by filling a petition or application with approval from the dean of the college(s). Graduate students must obtain permission from the program they wish to enter in addition to the Dean of the Graduate Division.
- 2. Major (Program) changes are done in SFAREGS if the student enrollment preparation (this traditionally occurs at the end of 4th week) has begun for the term of change and in SGASTDN if it has not, use the section that applies to the change.
- 3. Major (Program) change petitions or applications may be processed at any time; however, they should be processed prior to the third week of the quarter to meet the instructional statistical reporting deadline.
- 4. All Major (Program) changes for undergraduate students are processed by the colleges.
- 5. All Major (Program) changes for all graduate students are processed by the Graduate Division Academic Affairs.

## IMPACTED DEPARTMENTS, UNITS, PROGRAMS, AND CENTERS

- 1. College of Humanities, Arts, and Social Sciences
- 2. College of Natural and Agricultural Sciences
- 3. Bourns College of Engineering
- 4. School of Business Administration
- 5. Graduate Division Academic Affairs
- 6. School of Medicine Academic Affairs
- 7. School of Public Policy
- 8. Graduate School of Education
- 9. Office of the Registrar

## **BEFORE YOU BEGIN**

If this is the first time you are reviewing this procedure, go to R' Space and select the Banner Training icon in order to follow along and practice. Please submit a ticket if you have trouble accessing Banner Training.

## PAGES

The pages listed below are covered in this training.

| Page    | Page Name                   | Description                                                                                      |
|---------|-----------------------------|--------------------------------------------------------------------------------------------------|
| SGASTDN | General Student             | Maintains current and historical information pertaining to students admitted or enrolled at UCR. |
| SFAREGS | Student Course Registration | Used to add, drop, or withdraw a student from a course or courses.                               |
|         |                             |                                                                                                  |

### PROCEDURES - SGASTDN

**Note:** If you receive a prompt that Registration Exists it's because enrollment preparation has begun for the term (around 4<sup>th</sup> week of the current term) and changes must be made in SFAREGS. This happens when enrollment preparation has already ocurred on the student's record in SFAREGS.

#### STEPS

- 1. Go to **SGASTDN**.
- 2. Enter SID.
- 3. Check on the View Current/Active Curricula Box the most current record will show.
- 4. Go into the Learner.

| ×   | General Student SGASTDN 9.3.5 (PPRDXE)           | ÷ | <b>P</b> | A  | ٠ |
|-----|--------------------------------------------------|---|----------|----|---|
|     | ID: Student Summary                              |   |          | Go |   |
|     | Term: View Current/Active: Curricula             |   |          |    |   |
| Get | Started: Fill out the fields above and press Go. |   |          |    |   |

#### 5. Under Curricula Summary: make note of all the major(s) (program(s)), the priority number(s), minor(s), and concentration(s).

| Priority    | Term                  | Program         | Catalog | Level         | Campus    | College              | Degree           | End | Outcome Key       | Admis       |
|-------------|-----------------------|-----------------|---------|---------------|-----------|----------------------|------------------|-----|-------------------|-------------|
|             | 201840                | BS in Chemistry | 201540  | Undergraduate | Riverside | Natural and Agricult | Bachelor of Scie |     |                   |             |
| FIELD OF ST | Df 2 🕨 🗎<br>UDY SUMMA | 1 V Per Pa      | ige     |               |           |                      |                  | 0   | nsert 🕒 Delete 🏼  | Rec<br>Copy |
| Attached    | d to Major D          | etails          |         |               |           |                      |                  |     |                   |             |
| Attached    | d to Major D          |                 |         | Field of Stu  | udy       | Departmen            | t                |     | Attached to Major |             |

#### Double Major (Program) to Single Major (Program)

| CURRICULA S                      | SUMMARY -   | SECONDARY     |              |               |           |                |            |                 | 8   | Insert | E Delete      | 🖪 Сору |
|----------------------------------|-------------|---------------|--------------|---------------|-----------|----------------|------------|-----------------|-----|--------|---------------|--------|
| Priority                         | Term        | Program       | Catalog      | Level         | Campus    | College        | De         | gree            | End | Outco  | me Key        | Admiss |
| 2                                | 201910      | BS in Biology | 201910       | Undergraduate | Riverside | Natural and Ag | gricult Ba | achelor of Scie |     |        |               |        |
| . ▲ 2 of                         | f 2 🕨 🕅     | 1 <b>v</b> Pe | ▶<br>er Page | 4             |           |                |            |                 |     |        |               | Reco   |
| <ul> <li>FIELD OF STU</li> </ul> | JDY SUMMA   | RY            |              |               |           |                |            |                 | 0   | Insert | E Delete      | 📲 Сору |
| Attached                         | to Major De | etails        |              |               |           |                |            |                 |     |        |               |        |
| Priority                         | Term        | 1             | Гуре         | Field of S    | tudy      | [              | Department |                 |     | Atta   | iched to Majo | a 👘    |
|                                  | 1 201       | 910           | Major        | Biology       |           | E              | Biology    |                 |     |        |               |        |
| 📕 🗲 🕇 of                         | f 1 🕨 🕅     | 3 V P6        | er Page      |               |           |                |            |                 |     |        |               | Reco   |

6. New Term: If the new term equals the effective term of the Major (Program) change you can skip to step 10.

| Learner                     | Curricula      | Study Path | Activities  | Veteran | Comments    | Aca          | demic and | I Graduation Status, Dual | Degree | Miscellaneous    |
|-----------------------------|----------------|------------|-------------|---------|-------------|--------------|-----------|---------------------------|--------|------------------|
| <ul> <li>GENERAL</li> </ul> | LLEARNER       |            |             |         |             |              |           |                           |        |                  |
|                             | From Term      | 201820     |             |         |             |              |           | To Term                   | 999999 |                  |
|                             | New Term       | 201820     | Spring 2018 |         | Reside      | ence         | R         | Confirmed CA Re           | sident | Student Cer<br>C |
| Stu                         | ident Status   | AS ,       | Active      |         | Fee Assessr | nent<br>Rate |           |                           |        |                  |
| St                          | tudent Type    | C          | Continuing  |         | C           | lass         | FR        | Freshman                  |        |                  |
| Additiona                   | al Information | 1          |             |         |             |              |           |                           |        |                  |
|                             | Site           |            |             |         |             |              |           | Block                     |        |                  |
|                             | Session        |            |             |         |             |              |           | Citizenship               | Y      | Citizen          |
| κ ∢ (                       | 1) of 4 🕨 🕨    | 1.7        | Per Page    |         |             |              |           |                           |        |                  |

- 7. New Term field: click on the search button and the Option List will appear with choices.
- 8. Click Create New Effective Term and a Blank New Term will open because a new Learner record is being created.

| Learner                     | Curricula     |            | Activities | Veteran | Comments       | Academic         | and Graduation |
|-----------------------------|---------------|------------|------------|---------|----------------|------------------|----------------|
| <ul> <li>GENERAL</li> </ul> | LEARNER       |            |            |         |                |                  |                |
|                             | From Term     | 201820     |            |         |                |                  |                |
|                             | New Term      | 201820 🛄 s | pring 2018 | Option  | List           |                  | ×              |
| Stu                         | dent Status   | AS Ad      | tive       | List    | of Terms       |                  |                |
| St                          | udent Type    | C Co       | ontinuing  | Cre     | ate New Effect | <u>tive Term</u> | 1              |
| Additiona                   | I Information |            |            |         |                |                  |                |
|                             | Site          |            |            |         |                |                  | Connect        |
|                             | Session       |            |            |         |                |                  | Cancel         |

- 9. In the **New Term** field type in the term code for the effective quarter.
- 10. Navigate to the Curricula tab to go to the Curriculum/Field of Study tab.

a. Just above the Program field you will see arrows, click to the major (program) you want to remove. In this case the Second Major (Program) with Priority 2 is being discontinued.

| Learner Curricula Study Path | Activities  | Veteran Comments     | Academic and Graduatio | n Status, Dual D | Degree | Miscellaneous           |                |             |          |           |
|------------------------------|-------------|----------------------|------------------------|------------------|--------|-------------------------|----------------|-------------|----------|-----------|
| Curriculum / Field of Study  |             |                      |                        |                  |        |                         |                |             |          |           |
| CURRICULUM                   |             |                      |                        |                  |        |                         | 🖬 Insert       | Delete      | Сору     | Ϋ, Filter |
| Replace Update Duplicate     | Roll to Out | come Apply to Grad   | luate                  |                  |        |                         |                |             |          | _         |
| escription                   | End Term    | End Term Description |                        | Catalog Term     | C      | atalog Term Description |                |             | Priority | Gradu     |
| 2018                         |             |                      |                        | 201820           | S      | pring 2018              |                |             |          | 2         |
| 4                            |             |                      |                        |                  |        |                         |                |             |          | •         |
| K ◀ 2 of 2 ► N 1 ▼ P         | er Page     |                      |                        |                  |        |                         |                |             | Recor    | d 2 of 2  |
| Curriculum Status Details    |             |                      |                        |                  |        |                         |                |             |          |           |
| Program BA-DNCE              | BA in       | Dance                |                        | College I        | HS     | ··· Hur                 | nanities, Arts | , and Soc S | ci       |           |
| Level U                      | Under       | graduate             |                        | Degree I         | BA     | ··· Bac                 | helor of Arts  |             |          |           |
| Campus C                     | Rivers      | ide                  |                        | Start Date       |        |                         | End Date       |             |          |           |

11. Click **Duplicate**: this will create a duplicate major curriculum record.

| Learner                      | Curricula        | Study Path | Activities  | Veteran    | Comments        | Academic and | Graduatio | n Status, Dual | Degree | Miscellan      | eous  |           |          |           |       |            |     |
|------------------------------|------------------|------------|-------------|------------|-----------------|--------------|-----------|----------------|--------|----------------|-------|-----------|----------|-----------|-------|------------|-----|
| Curriculum                   | / Field of Study | /          |             |            |                 |              |           |                |        |                |       |           |          |           |       |            |     |
| <ul> <li>CURRICUL</li> </ul> | им               |            |             |            |                 |              |           |                |        |                |       | 0         | Insert   | Delete    | Cop   | y Ϋ, Fil   | ter |
| Replace                      | Update           | Duplicate  | Roll to Out | come A     | Apply to Gradua | te           |           |                |        |                |       |           |          |           |       |            |     |
| escription                   |                  |            | End Term    | End Term D | Description     |              |           | Catalog Term   | ı      | Catalog Term D | escri | tion      |          |           | Prior | ity Gra    | du  |
| 2018                         |                  |            |             |            |                 |              |           | 201820         |        | Spring 2018    |       |           |          |           |       | 2          |     |
| 4                            |                  |            |             |            |                 |              |           |                |        |                |       |           |          |           |       |            | F   |
| ◀ ◀ 2                        | of 2 🕨 🕨         | 1 T P      | Per Page    |            |                 |              |           |                |        |                |       |           |          |           | R     | ecord 2 of | f 2 |
| Curriculum                   | Status D         | etails     |             |            |                 |              |           |                |        |                |       |           |          |           |       |            |     |
|                              | Program E        | 3A-DNCE    | BA in       | Dance      |                 |              |           | College        | HS     |                |       | Humanitie | es, Arts | , and Soc | Sci   |            |     |
|                              | Level l          | J          | Under       | rgraduate  |                 |              |           | Degree         | BA     |                |       | Bachelor  | of Arts  |           |       |            |     |
|                              | Campus (         | 2          | Rivers      | side       |                 |              |           | Start Date     |        |                |       | End (     | Date     |           |       |            |     |

12. Under Activity: select INACTIVE and click OK.

| Learner    | Curricula        | Study Path | Activitie | s Veteran       | Comments      | Academic and | Graduation Statu | is, Dual Degree | Miscellaneous |            |
|------------|------------------|------------|-----------|-----------------|---------------|--------------|------------------|-----------------|---------------|------------|
| Curriculun | n / Field of Stu | dy         |           |                 |               |              |                  |                 |               |            |
| CURRICU    | LUM              |            |           |                 |               |              |                  |                 |               | 0          |
| Replace    | Update           | e Duplica  | te Roll t | o Outcome       | Apply to Grad | uate         |                  |                 |               |            |
| Activity   | Key Se           | quence Te  | erm 1     | erm Description | 1             |              | End Term         | End Term Descr  | iption        |            |
| ACTIVE     |                  | 99 2       | 01910     | Vinter 2019     |               |              |                  |                 |               |            |
| 4          | -                |            |           |                 |               |              |                  |                 |               |            |
| κ ∢ ③      | 🛛 of 3 🕨 🕅       | 1          | Per Page  |                 |               |              |                  |                 |               |            |
| Curriculu  | m Status         | Details    |           |                 |               |              |                  |                 |               |            |
| 24         | Program          | BA-DNCE    | ]         | BA in Dance     |               |              | Co               | llege HS        |               | Humanitie  |
|            | Level            | U          |           | Undergraduate   |               |              | De               | egree BA        | )             | Bachelor ( |
|            | Campus           | С          | ]         | Riverside       |               |              | Start            | Date            |               | End D      |

| CURRICULU     | IVI       |              |              |                                   |        |               |
|---------------|-----------|--------------|--------------|-----------------------------------|--------|---------------|
| Replace       | Updat     | te D         | uplicate R   | coll to Outcome Apply to Graduate |        |               |
| Activity      | Key S     | equenc       | Curriculum A | ctivity Status (SORCACT)          |        | ×             |
| ACTIVE        | of 3 🕨 🕨  | 4            | Criteria     |                                   |        |               |
| Curriculum    | Statu     | s Detail     | Code         | Description                       | Active | Activity date |
|               | Program   | BA-D         | ACTIVE       | Active Curriculum                 | Y      | 01/20/2005    |
|               | Level     | U            | ALTERN       | App Alternate Curriculum          | Y      | 07/31/2014    |
| Campus C      |           | C            | INACTIVE     | Inactive Curriculum               | N      | 01/20/2005    |
| FIELD OF ST   |           |              | PREFER       | App Preferred Curriculum          | Y      | 07/31/2014    |
| -             |           |              | REMOVED      | Removed                           | N      | 01/20/2005    |
| Attached (    | Concentra | tions        | UCRALT       | UCR Alternate Curriculum          | Y      | 07/31/2014    |
| Current       | Activit   | У            |              |                                   |        |               |
| Field of Stud |           | DNC          |              |                                   |        |               |
|               | of Study  | 1.771107-07- | 14 34 (14)   | of 1 🕨 🔰 🛛 10 🔻 Per Page          |        | Record 3 of 6 |
| De            | partment  | DNC          | ◀ [1]        | of 1 🕨 🕅 🛛 10 🔻 Per Page          |        | Record 3 01 6 |
| Attached      | to Major  |              |              |                                   |        |               |
|               | Part Time |              |              |                                   | C      | Cancel OK     |

13. Save. Transaction complete will appear and you will only have 1 Curriculum Record.

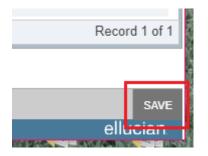

14. Go to the **Learner** tab to review the change.

| ▼ CURRICULA S | SUMMARY - F | 0               | nsert 🗖 Delete | Copy 🔍 Filter |           |                      |                  |     |             |                |
|---------------|-------------|-----------------|----------------|---------------|-----------|----------------------|------------------|-----|-------------|----------------|
| Priority      | Term        | Program         | Catalog        | Level         | Campus    | College              | Degree           | End | Outcome Key | Admission Type |
| 1             | 201820      | BA in Media & C | 201740         | Undergraduate | Riverside | Humanities, Arts, an | Bachelor of Arts |     |             |                |
| 4             |             |                 | ÷.             | •             |           |                      |                  |     |             | •              |
| 🕅 🛋 🗍 of      | f1 🕨 🕅      | 1 V Per Pa      | ge             |               |           |                      |                  |     |             | Record 1 of 1  |

# PROCEDURES - SFAREGS

Note: <u>Major (Program) changes are done in SFAREGS if enrollment preparation has begun for the term of change and in SGASTDN if</u> they do not.

#### STEPS

- 1. First you would want to review the student record on SGASTDN.
- 2. Go to **SGASTDN**.
- 3. Enter SID, Ensure that the correct student name appears
- 4. Term: Leave blank so that the most recent record shows
- 5. Check on the View Current/Active Curricula Box the most current record will show

| X General Student SGASTDN 9.3.5 (PPRDXE)             | 4 | *  | ٠ |   |
|------------------------------------------------------|---|----|---|---|
| ID:                                                  |   | Go |   | ٦ |
| Student Summary                                      |   |    |   |   |
| Term:                                                |   |    |   |   |
| View Current/Active: 🔽<br>Curricula                  |   |    |   |   |
|                                                      |   |    |   |   |
| Get Started: Fill out the fields above and press Go. |   |    |   |   |

- 6. Go into the Learner Tab.
- 7. Under Curricula Summary: make note of all the major(s) (program(s)), the priority number, minor(s), and concentration(s).

| Priority         | Term                  | Program         | Catalog | Level         | Campus    | College              | Degree           | End | Outcome Key       | Admis       |
|------------------|-----------------------|-----------------|---------|---------------|-----------|----------------------|------------------|-----|-------------------|-------------|
|                  | 201840                | BS in Chemistry | 201540  | Undergraduate | Riverside | Natural and Agricult | Bachelor of Scie |     |                   |             |
| FIELD OF ST      |                       |                 | age     |               |           |                      |                  | 0   | Insert 🖪 Delete 🔽 | Rec<br>Copy |
| P Attache        | d to Major De         | ztalis          |         |               |           |                      |                  |     |                   |             |
| Attache Priority | d to Major De<br>Term |                 | •       | Field of St   | udy       | Departmen            | t                |     | Attached to Major |             |

#### Double Major (Program) to Single Major (Program)

| CURRICULA   | SUMMARY -     | SECONDARY     |         |               |              |           |                |           |                  | 8   | Insert 🗧 Delete  | 🖷 Сору |
|-------------|---------------|---------------|---------|---------------|--------------|-----------|----------------|-----------|------------------|-----|------------------|--------|
| Priority    | Term          | Program       | Catalog | Level         | C            | ampus     | College        |           | Degree           | End | Outcome Key      | Admiss |
|             | 2 201910      | BS in Biology | 201910  | Undergraduate | e R          | liverside | Natural and Ag | gricult   | Bachelor of Scie |     |                  |        |
| Field of st | of 2 🕨 🕨      | 1 T Pe        |         | 1             |              |           |                |           |                  | 0   | Insert 🖪 Delete  | Reco   |
| Attached    | d to Major De | etails        |         |               |              |           |                |           |                  |     |                  |        |
| Priority    | Term          | T             | ype     | Fi            | eld of Study | ,         | [              | Departmen | t                |     | Attached to Majo | or     |
|             | 1 2019        | 910 N         | /lajor  | Bi            | iology       |           | 1              | Biology   |                  |     |                  |        |
| ₭ ◀ 1 0     | of 1 🕨 🕅      | 3 <b>v</b> Pe | r Page  |               |              |           |                |           |                  |     |                  | Reco   |

#### 8. Go to SFAREGS.

- 9. Term: enter the Effective Term Code from the Major (Program) Change Form.
- 10. Enter **SID**: the student's name will automatically populate.

| ×       | Studen   | t Cours | se Registration SFAREGS 9.3.5 (PPRDXE) | 🔒 ADD             | RETRIEVE | 🛱 RELATED | 🗱 TOOLS |
|---------|----------|---------|----------------------------------------|-------------------|----------|-----------|---------|
|         | i        | Term:   | 201820 ID:                             | <br>$U_{i,j} = 0$ |          |           | Go      |
|         |          | Date:   | 06/27/2018 Holds:                      |                   |          |           |         |
| View Cu | irrent/A | ctive:  | Print Bill:                            |                   |          |           |         |
|         | Curr     | icula   |                                        |                   |          |           |         |
| Pri     | int Sche | edule:  | $\checkmark$                           |                   |          |           |         |
|         |          |         | Time Status Information                |                   |          |           |         |

#### 11. **Go**

- 12. Navigate to the **Curricula** tab to go to the **Curriculum Tab**.
  - a. Just above the Program field you will see arrows, click to the major (program) you want to remove. In this case the Second Major (Program) with Priority 2.

| Registration Student Term | Curricula Stu   | idy Path Tir | ne Status            |         |        |        |              |                      |            |       |          |
|---------------------------|-----------------|--------------|----------------------|---------|--------|--------|--------------|----------------------|------------|-------|----------|
| Curriculum/Field of Study |                 |              |                      |         |        |        |              |                      |            |       |          |
| CURRICULUM                |                 |              |                      |         |        |        |              | 🗄 Insert             | Delete     | Сору  | Ϋ, Filte |
| Replace Update Dup        | plicate Roll to | Outcome      | Apply to Graduate    |         |        |        |              |                      |            |       |          |
| Term Description          |                 | End Term     | End Term Description |         | Catalo | g Term | Catalog Terr | n Description        |            | Prio  | rity     |
| Spring 2018               |                 | 201910       | Winter 2019          |         | 20182  | 20     | Spring 201   | 8                    |            |       | 2        |
| 4                         |                 |              |                      |         |        |        |              |                      |            |       |          |
| 🖌 🗲 🔁 of 4 🕨 🗎            | 1 V Per Page    |              |                      |         |        |        |              |                      |            | Recor | rd 2 of  |
| Curriculum Status Details |                 |              |                      |         |        |        |              |                      |            |       |          |
| Program BA-DNC            | :Е <b></b> В/   | A in Dance   |                      | Col     | llege  | HS     |              | Humanities, Arts, an | nd Soc Sci |       |          |
| Level U                   | Ui              | ndergraduate |                      | De      | gree   | BA     |              | Bachelor of Arts     |            |       |          |
| Campus C                  | Ri              | iverside     |                      | Start I | Date   |        |              | End Date             |            |       |          |

13. Click **Duplicate**: inserts new curriculum and duplicates curriculum to change.

| Registration Stude             | nt Term Curricu | ıla Stu | idy Path Ti  | me Status            |         |        |         |            |                      |           |      |            |
|--------------------------------|-----------------|---------|--------------|----------------------|---------|--------|---------|------------|----------------------|-----------|------|------------|
| Curriculum/Field of Stud       | ly              |         |              |                      |         |        |         |            |                      |           |      |            |
| <ul> <li>CURRICULUM</li> </ul> |                 |         |              |                      |         |        |         |            | 🗄 Insert             | Delete    | Сору | Ϋ, Filte   |
| Replace Update                 | e Duplicate     | Roll to | Outcome      | Apply to Graduate    |         |        |         |            |                      |           |      |            |
| Term Description               |                 |         | End Term     | End Term Description |         | Catalo | og Term | Catalog Te | rm Description       |           | Pri  | iority     |
| Spring 2018                    |                 |         | 201910       | Winter 2019          |         | 2018   | 20      | Spring 20  | 18                   |           |      | 2          |
| 4                              |                 |         |              |                      |         |        |         |            |                      |           |      |            |
| 🖌 🗲 🔁 of 4 🕨 🕨                 | 1 V P           | er Page |              |                      |         |        |         |            |                      |           | Reco | ord 2 of 4 |
| Curriculum Status              | Details         |         |              |                      |         |        |         |            |                      |           |      |            |
| Program                        | BA-DNCE         | ••• B   | A in Dance   |                      | Col     | lege   | HS      |            | Humanities, Arts, an | d Soc Sci |      |            |
| Level                          | U               | U       | ndergraduate |                      | De      | gree   | BA      |            | Bachelor of Arts     |           |      |            |
| Campus                         | С               | R       | iverside     |                      | Start [ | Date   |         |            | End Date             |           |      |            |

#### 14. Under Activity: type INACTIVE.

| Registration    | Student Term   | Curricula  | Study Path Time Status           |          |
|-----------------|----------------|------------|----------------------------------|----------|
| Curriculum/Fiel | id of Study    |            |                                  |          |
| CURRICULUM      | 1              |            |                                  |          |
| Replace         | Update Du      | uplicate R | oll to Outcome Apply to Graduate |          |
| Activity        | Key Sequence   | Term       | Term Description                 | End Term |
| INACTIVE        |                | 201820     | Spring 2018                      | 201910   |
| ▲ 3 of          |                | 1 V Per Pa | 00e                              |          |
| Curriculum      | Status Details |            | 3                                |          |
| Pr              | ogram BA-DNO   | CE         | BA in Dance                      |          |
|                 | Level U        |            | Undergraduate                    |          |
| C               | ampus C        |            | Riverside                        |          |

#### 15. Save.

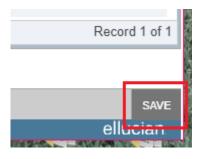

- 16. Go To **SGASTDN** to review the change.
- 17. Go to the Learner tab.
- 18. Review that the desired Primary Major (Program) has the lowest **Priority Number** with a new Effective start Term.

| ▼ CURRICULA S | CURRICULA SUMMARY - PRIMARY |                 |         |               |           |                      |                  |     |             |                |  |  |  |
|---------------|-----------------------------|-----------------|---------|---------------|-----------|----------------------|------------------|-----|-------------|----------------|--|--|--|
| Priority      | Term                        | Program         | Catalog | Level         | Campus    | College              | Degree           | End | Outcome Key | Admission Type |  |  |  |
| 1             | 201820                      | BA in Media & C | 201740  | Undergraduate | Riverside | Humanities, Arts, an | Bachelor of Arts |     |             |                |  |  |  |
| 4             |                             | -               | Þ       | 4             |           |                      |                  |     |             |                |  |  |  |
| Record 1      |                             |                 |         |               |           |                      |                  |     |             |                |  |  |  |

# FINAL QUIZ

- 1. To discontinue the major (program) you need to change the Activity code under Curriculum to INACTIVE. TRUE
- 2. If enrollment preparation (which traditionally occurs at the end of 4th week) has begun for the term of the change you should make the change in SGASTDN. FALSE
  - a. You would make the change in SFAREGS.
- 3. When inactivating the major (program) you need to first select Duplicate under Curriculum. TRUE